**Benutzerhandbuch für SharePoint Administratoren**

# **SharePoint Connector Guidelines**

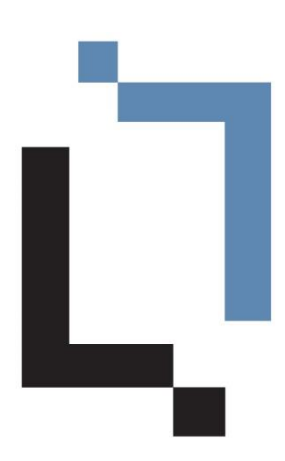

Dieser Guide wurde mit officeatwork Advanced erstellt. 4. Juni 2020

Die officeatwork AG hat dieses Handbuch mit der grösstmöglichen Sorgfalt erstellt, damit die darin enthaltenen Informationen verständlich, korrekt und zuverlässig sind. Dennoch haftet die officeatwork AG keinesfalls für mit diesem Handbuch in irgendeinem Zusammenhang stehende Angelegenheiten, einschliesslich und ohne jegliche Beschränkung seiner handelsüblichen Qualität und seiner Verfügbarkeit für besondere Zwecke. officeatwork AG wird die in diesem Handbuch beschriebene Software von Zeit zu Zeit überarbeiten und behält sich das Recht vor, dies ohne vorherige Benachrichtigung des Käufers zu tun. officeatwork AG ist keinesfalls für indirekte, besondere oder zufällige Folgeschäden haftbar, die aus dem Kauf oder dem Gebrauch dieses Handbuches oder der darin enthaltenen Informationen entstehen. Dieser Garantieausschluss hat keinen Einfluss auf die gesetzlich festgelegten Rechte des Verbrauchers.

Copyright© 1992–2020 officeatwork AG, Schweiz. All rights reserved.

officeatwork® is a registered trademark of officeatwork AG.

Microsoft® Word, Microsoft® Office, Windows®, Windows 95™, Windows 98™, Windows NT®, Windows XP®, Windows Vista, Windows 7, Windows 8, Windows 10 and MS-DOS™ are trademarks of the Microsoft Corporation.

Andere Namen von Firmen, Produkten oder Dienstleistungen können Marken oder eingetragene Marken der jeweiligen Inhaber sein.

# Inhaltsverzeichnis

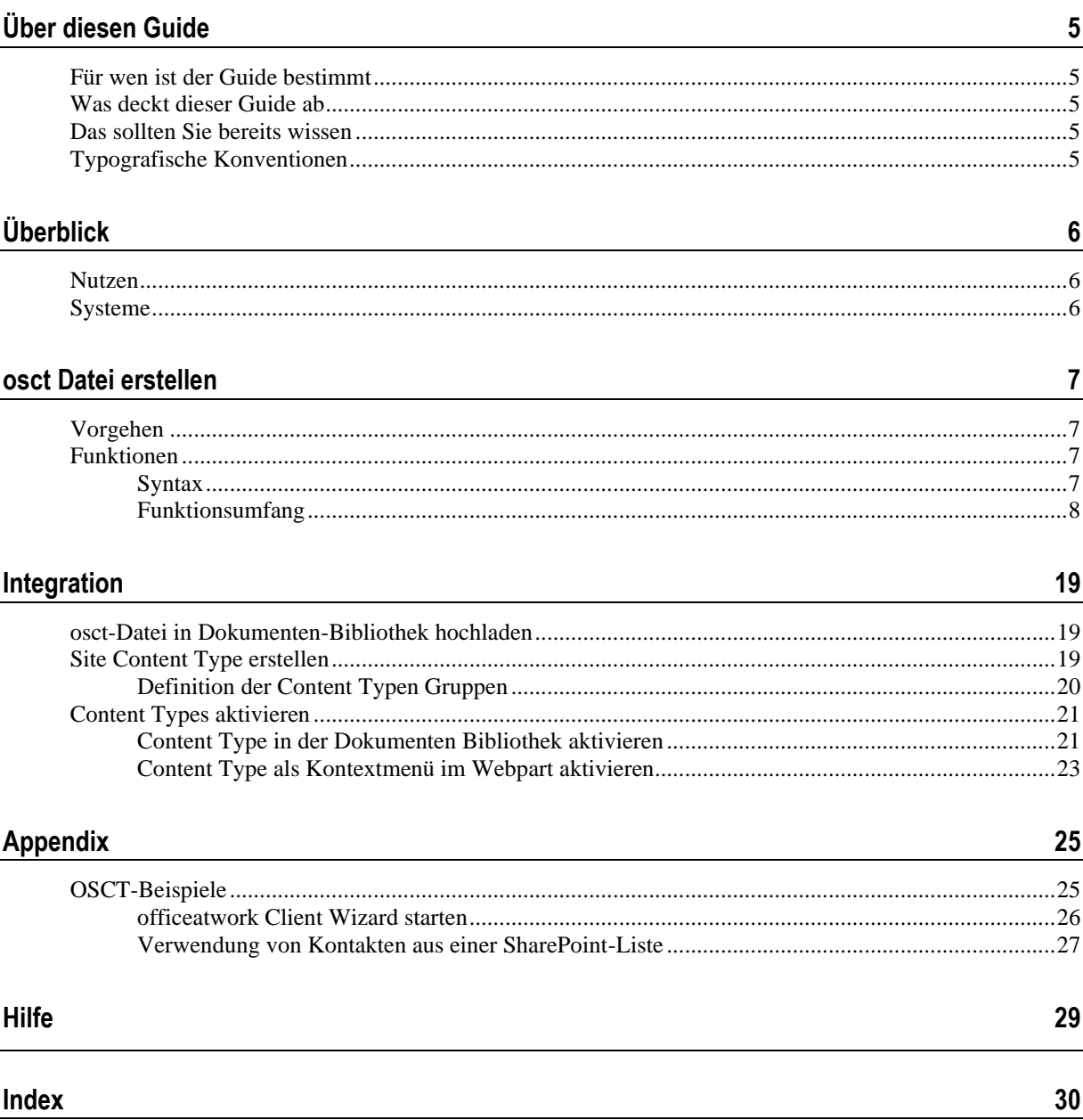

# **Über diesen Guide**

# **Für wen ist der Guide bestimmt**

Dieses Buch ist für SharePoint Administratoren bestimmt, welche «officeatwork shortcut file templates» (osct) erstellen und in SharePoint integrieren.

# **Was deckt dieser Guide ab**

Diese Anleitung zeigt Ihnen Schritt für Schritt den Aufbau eines kundenspezifischen «officeatwork shortcut file template» (osct) sowie die Integration in SharePoint.

Wichtig: Die in dieser Anleitung abgebildeten Listen, Inhalte und Masken können sich von der spezifischen Lösung unterscheiden.

# **Das sollten Sie bereits wissen**

Voraussetzung für das Verständnis dieser Anleitung sind Kenntnisse über die Produkte officeatwork und Microsoft SharePoint.

# **Typografische Konventionen**

Bevor Sie zu lesen beginnen, lernen Sie die benutzten typografischen Konventionen kennen.

Die nachfolgenden Darstellungsarten heben Textabschnitte mit jeweils spezieller Bedeutung hervor.

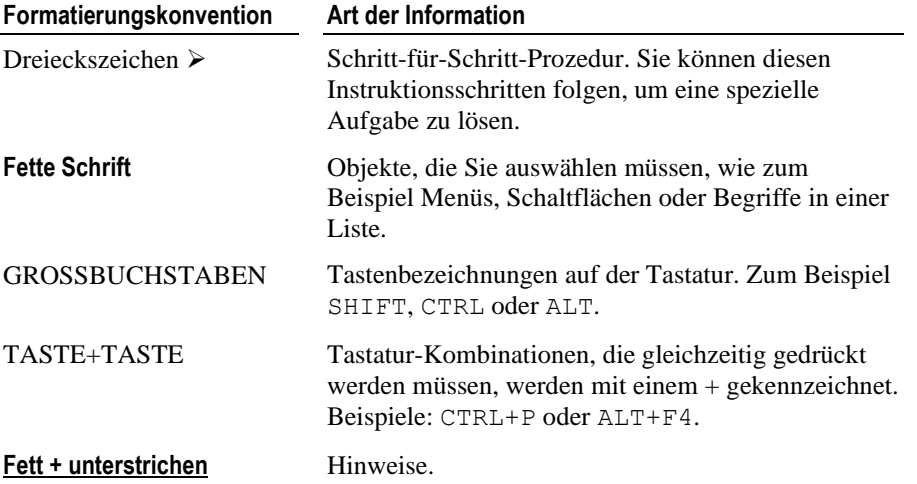

# KAPITEL 1 **Überblick**

# **Nutzen**

Mittels «officeatwork shortcut file templates» (osct) lassen sich Dokumente auf Basis von officeatwork Vorlagen erstellen. Zusätzlich können in der osct-Datei, mittels definierter Syntax, SharePoint Daten integriert werden.

# **Systeme**

Um osct-Dateien zu integrieren werden folgende Systeme vorausgesetzt:

- Microsoft SharePoint 2010 oder neuer
- Microsoft Office 2007 SP2 oder neuer
- officeatwork ClientSuite 4.5 SP2 oder neuer

In SharePoint werden die osct-Dateien (XML-Format) hinterlegt, welche ein erweitertes Format der bereits bekannten osc-Dateien von officeatwork sind. Dadurch können die bereits mit officeatwork erstellten und zentral gewarteten Vorlagen auch aus SharePoint heraus verwendet werden.

## KAPITEL<sub>2</sub>

# **osct Datei erstellen**

# **Vorgehen**

Um eine osct-Datei zu erstellen, wird eine Textdatei mit der Dateiendung \*.osct (officeatwork shortcut file template) verwendet. Der Inhalt dieser Datei muss im XML Format definiert sein und der XML Schema Struktur entsprechen. Das folgende Beispiel zeigt eine einfache Implementation einer solchen osct-Datei:

```
<?xml version="1.0" encoding="ISO-8859-1"?>
<Parameters>
   <CreateDocument>
       <TemplateID>letter</TemplateID>
   </CreateDocument>
</Parameters>
```
Diese Anweisung erzeugt ein Dokument auf Basis des Master-Templates «Brief».

Hinweis: Detailliertere Syntaxbeschreibungen werden im nächsten Kapitel behandelt.

# **Funktionen**

In diesem Dokumentabschnitt wird der allgemeine Syntax und die verfügbaren Funktionen detailliert beschrieben.

# **Syntax**

Für das Erstellen Ihrer .osct Dateien stehen Ihnen Funktionen mit folgendem Syntaxaufbau zur Verfügung.

Voraussetzung für die einwandfreie Ausführung der Funktionen:

- Alle Funktionen sind in zwei führende {{ und schliessende geschweifte Klammern }} einzuschliessen
- Die Parameter sind innerhalb von runden **( )-**Klammern auszuführen
- Die einzelnen Parameter sind in Singelhochkomma **' '**einzuschliessen
- Die einzelnen Parameter sind mit Semikolon zu unterteilen

#### **Beispiel**

{{Funktion('Parameter1'; 'Parameter2')}}

Hinweis: Sämtliche nachfolgende Funktionen (wo nicht anders beschrieben) geben einen String als Rückgabewert zurück.

# **Funktionsumfang**

### **DocLibraryDescription()**

#### **Beschreibung**

Gibt die Beschreibung der aktuellen Dokumenten Bibliothek zurück.

#### **Syntax**

```
{{DocLibraryDescription()}}
```
#### **Parameter**

Keine

#### **Beispiel**

Funktion: {{DocLibraryDescription()}} Rückgabe: http://oursharepoint.com/sites/legal/shared documents

### **DocLibraryRelativeUrl()**

#### **Beschreibung**

Gibt die relative URL der aktuellen Dokumenten Bibliothek zum Web zurück.

#### **Syntax**

```
{{DocLibraryRelativeUrl()}}
```
#### **Parameter**

Keine

#### **Beispiel**

Funktion: {{DocLibraryRelativeUrl()}} Rückgabe: shared documents

## **DocLibraryTitle()**

#### **Beschreibung**

Gibt den Titel der aktuellen Dokumenten Bibliothek zurück.

#### **Syntax**

```
{{DocLibraryTitle()}}
```
#### **Parameter**

Keine

#### **Beispiel**

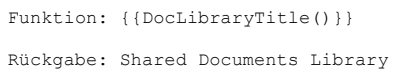

### **DocLibraryUrl()**

#### **Beschreibung**

Gibt die absolute URL der aktuellen Dokumenten Bibliothek zurück.

#### **Syntax**

```
{{DocLibraryUrl()}}
```
#### **Parameter**

Keine

#### **Beispiel**

Funktion: {{DocLibraryUrl()}}

Rückgabe: http://oursharepoint.com/sites/legal/shared%20documents

# **DocumentFileFullPath()**

#### **Beschreibung**

Gibt den absoluten Speicherpfad inklusive Dateinamen des aktuellen Dokuments zurück.

#### **Syntax**

{{DocumentFileFullPath()}}

#### **Parameter**

Keine

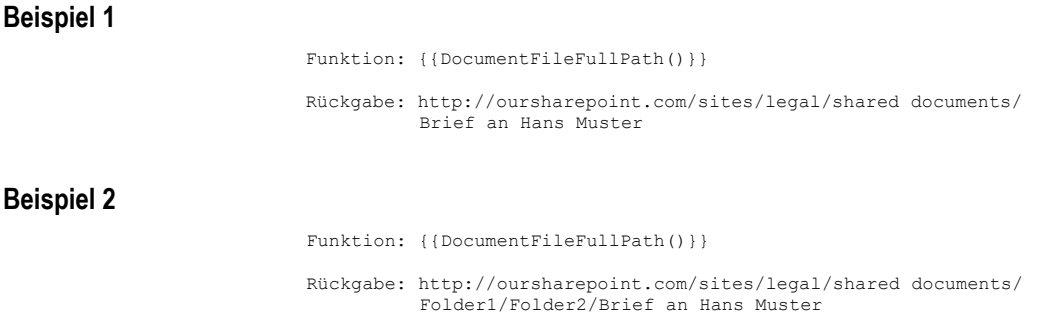

### **DocumentFileName()**

#### **Beschreibung**

Gibt den Dateinamen des aktuellen Dokuments zurück.

#### **Syntax**

{{DocumentFileName()}}

#### **Parameter**

Keine

#### **Beispiel**

Funktion: {{DocumentFileName()}} Rückgabe: Brief an Hans Muster

## **If()**

#### **Beschreibung**

Je nach Wahrheitswert der Condition gibt die Funktion den Wert von [Value when true] oder den Wert aus [Value when false] zurück.

#### **Syntax**

{{If('Condition'; 'Value when true'; ['Value when false'])}}

#### **Parameter**

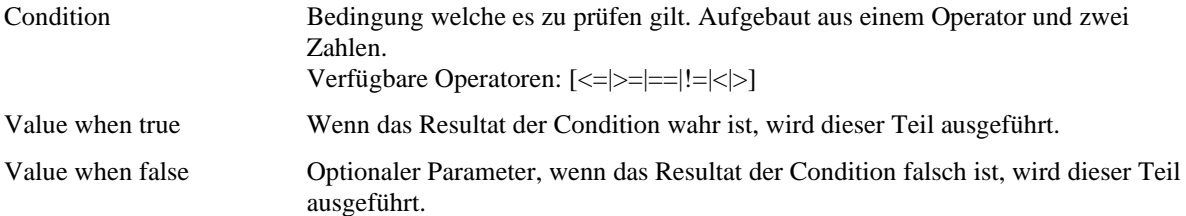

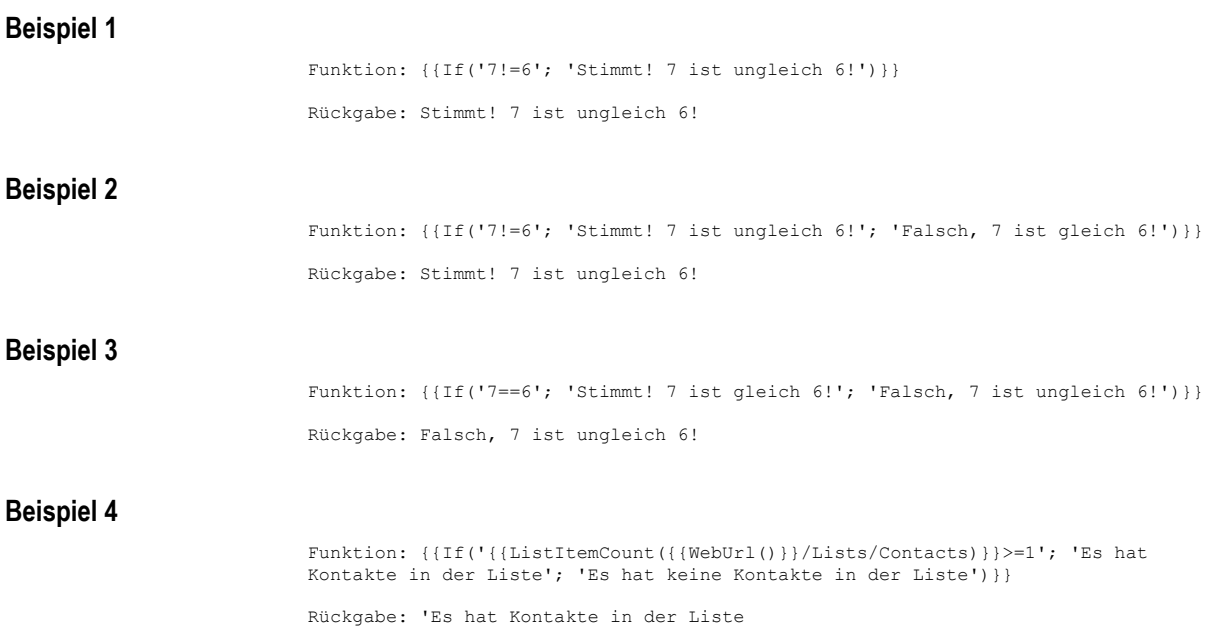

# **ListItemCount()**

### **Beschreibung** Zählt die Anzahl der Elemente der angegebenen Liste.

#### **Syntax**

```
{{ListItemCount('Url')}}
```
#### **Parameter**

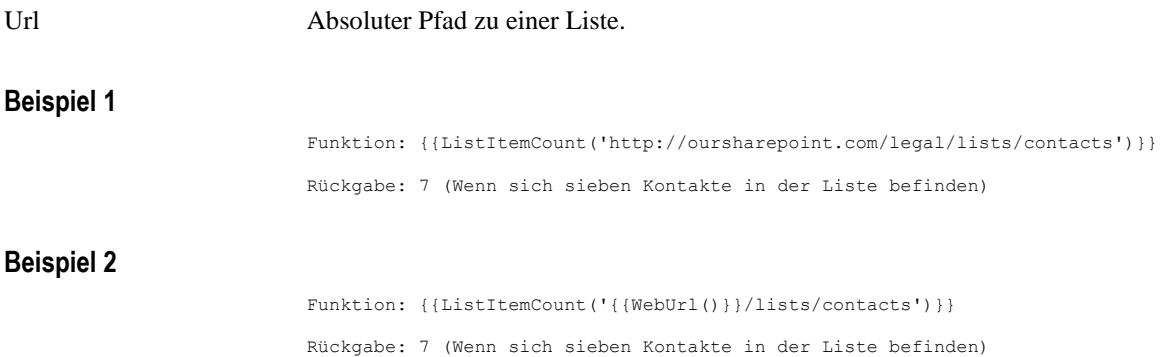

### **ListItemField()**

#### **Beschreibung**

Gibt den Wert des Feldes zum aktuellen Datensatz des referenzierten ListItemLoop() zurück.

#### **Syntax**

{{ListItemField('LoopID'; 'FieldName')}}

#### **Parameter**

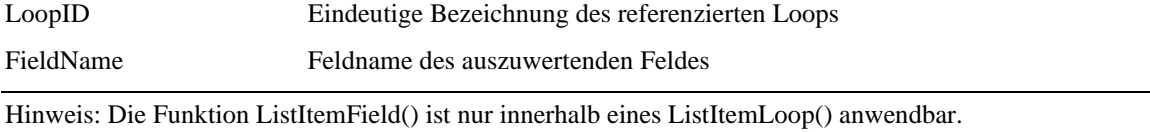

#### **Beispiel 1**

```
Funktion: {{ListItemField('TaskLoop'; 'Title')}}
Rückgabe: Planung erstellen
```
…

#### **Beispiel 2**

```
Funktion: {{ListItemLoop('TaskLoop'; '{{WebUrl()}}/lists/tasks'; 
           '<Content ID = "Task">
             <Value Name="Title" Value = "{{ListItemField('TaskLoop'; 
             'Title')}}"/>'
          </Content>)}}
Rückgabe: <Content ID = "Task">
             <Value Name="Title" Value = "Planung erstellen"
          </Content>)
          <Content ID = "Task">
             <Value Name="Title" Value = "GL-Präsentation"
          </Content>)
          <Content ID = "Task">
             <Value Name="Title" Value = "Entwicklung"
          </Content>)
```
#### **Beispiel 3**

```
Funktion: {{ListItemLoop('TaskLoop'; '{{WebUrl()}}/lists/tasks'; 
           '<Content ID = "Task">
<Value Name="Title" Value = "{{ListItemField('TaskLoop'; 
              'Title')}}"/>'
              <Value Name="Status" Value = "{{ListItemField('TaskLoop'; 
             'Status')}}"/>'
          </Content>)}}
Rückgabe: <Content ID = "Task">
             <Value Name="Title" Value = "Planung erstellen"
              <Value Name="Status" Value = "Completed"
          </Content>)
          <Content ID = "Task">
              <Value Name="Title" Value = "GL-Präsentation"
             <Value Name="Status" Value = "In Progress"
          </Content>)
          <Content ID = "Task">
              <Value Name="Title" Value = "Entwicklung"
              <Value Name="Status" Value = "Not started"
          </Content>)
          …
```
### **ListItemLoop()**

#### **Beschreibung**

Schlaufe über alle Einträge einer beliebigen SharePoint-Liste (Kontakte, Aufgaben, usw.) mit möglicher Datenrückgabe im Feld Content.

#### **Syntax**

{{ListItemLoop('LoopID'; 'Url'; 'Content')}}

#### **Parameter**

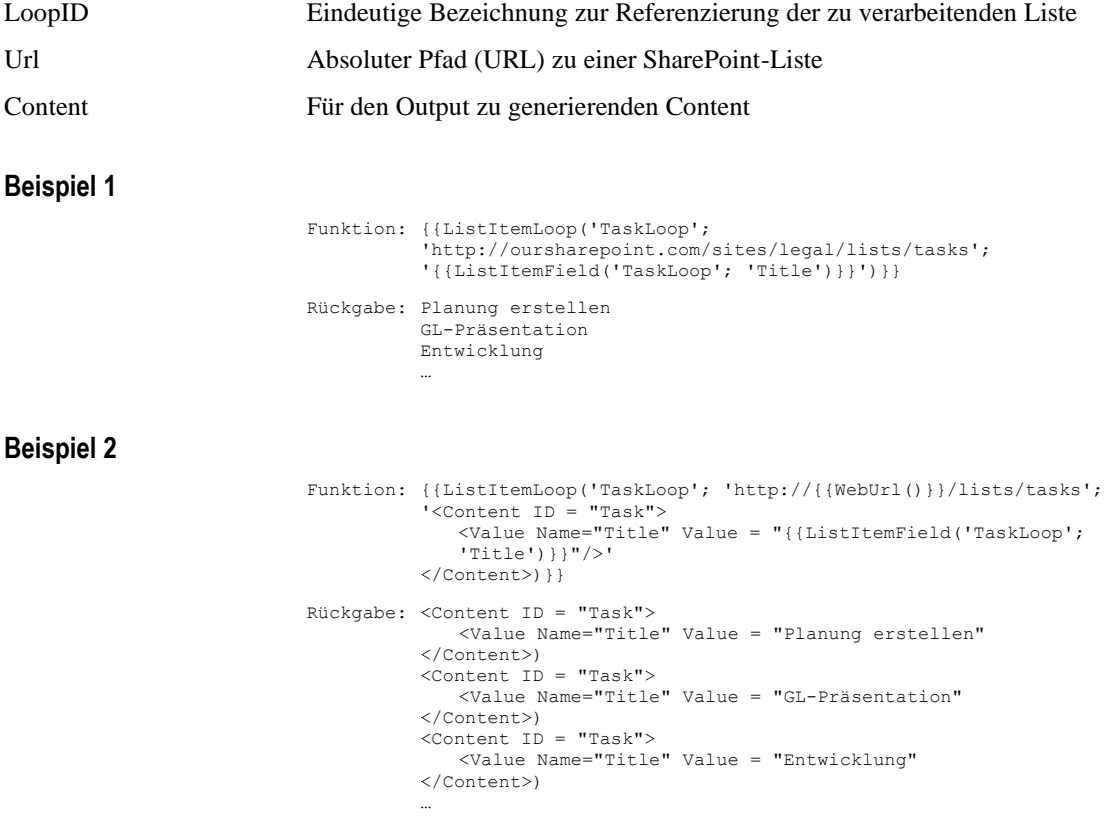

# **SiteDescription()**

#### **Beschreibung**

Gibt die Beschreibung des RootWebs der aktuellen Site zurück.

#### **Syntax**

```
{{SiteDescription()}}
```
#### **Parameter**

Keine

#### **Beispiel**

Funktion: {{SiteDescription()}} Rückgabe: All Informations about Legal and Compliance

# **SiteTitle()**

#### **Beschreibung**

Gibt den Titel des RootWebs der aktuellen Site zurück.

#### **Syntax**

{{SiteTitle()}}

#### **Parameter**

Keine

#### **Beispiel**

Funktion: {{SiteTitle()}} Rückgabe: Legal and Compliance

## **SiteUrl()**

#### **Beschreibung**

Gibt die absolute URL der aktuellen Site zurück.

#### **Syntax**

 $\{$  { $Sitev1()$ }}

#### **Parameter**

#### Keine

Hinweis: Die Funktion SiteUrl() ist nur ausserhalb eines ListItemLoop() anwendbar.

#### **Beispiel**

Funktion: {{SiteUrl()}} Rückgabe: http://oursharepoint.com/sites/legal

### **UserDisplayName()**

#### **Beschreibung**

Gibt den Anzeigenamen des aktuellen SharePoint-Benutzers zurück.

#### **Syntax**

{{UserDisplayName()}}

#### **Parameter**

Keine

#### **Beispiel**

Funktion: { {UserDisplayName () } } Rückgabe: Hans Muster

# **UserEmail()**

#### **Beschreibung**

Gibt die Email-Adresse des aktuellen SharePoint-Benutzers zurück.

#### **Syntax**

{{UserEmail()}}

#### **Parameter**

Keine

#### **Beispiel**

Funktion: { {UserEmail () } } Rückgabe: hans.muster@ourcompany.com

### **UserLoginName()**

#### **Beschreibung**

Gibt den Loginnamen des aktuellen SharePoint-Benutzers zurück.

#### **Syntax**

{{UserLoginName()}}

#### **Parameter**

Keine

#### **Beispiel**

Funktion: { { UserLoginName () } } Rückgabe: ourdomain\hans.muster

### **WebDescription()**

#### **Beschreibung**

Gibt die Beschreibung des aktuellen Webs zurück.

#### **Syntax**

{{WebDescription()}}

#### **Parameter**

Keine

#### **Beispiel**

Funktion: {{WebDescription()}} Rückgabe: All Informations about Compliance

### **WebParentwebUrl()**

#### **Beschreibung**

Gibt die absolute URL des Parentwebs des aktuellen Webs zurück.

#### **Syntax**

{{WebParentwebUrl()}}

#### **Parameter**

Keine

#### **Beispiel**

Funktion: { {WebParentwebUrl() } } Rückgabe: http://oursharepoint.com/sites/legal

### **WebRelativeUrl()**

#### **Beschreibung**

Gibt die relative URL des aktuellen Webs zur Site zurück.

#### **Syntax**

```
{{WebRelativeUrl()}}
```
#### **Parameter**

Keine

#### **Beispiel**

Funktion: {{WebRelativeUrl()}} Rückgabe: http://oursharepoint.com/sites/legal/global => global

# **WebTitle()**

#### **Beschreibung**

Gibt den Titel des aktuellen Webs zurück.

#### **Syntax**

```
{ { {WebTitle() }}
```
#### **Parameter**

Keine

#### **Beispiel**

Funktion: {{WebTitle()}} Rückgabe: Compliance

### **WebUrl()**

#### **Beschreibung**

Gibt die absolute URL des aktuellen Webs zurück.

#### **Syntax**

 $\{$  { $WebUrl()$  } }

#### **Parameter**

Keine

Hinweis: Die Funktion WebUrl() ist nur ausserhalb eines ListItemLoop() anwendbar.

#### **Beispiel**

Funktion: {{WebUrl()}}

Rückgabe: http://oursharepoint.com/sites/legal/web

## KAPITEL 3

# **Integration**

# **osct-Datei in Dokumenten-Bibliothek hochladen**

 Laden Sie die von Ihnen erstellten osct-Dateien in eine bestehende Dokumenten Bibliothek (auf die die späteren Benutzer mindestens lesenden Zugriff haben) oder erstellen Sie diese Dokumenten Bibliothek neu.

|                                                              | <b>Bibliothekstools</b>      |                   |                  |  |  |  |  |
|--------------------------------------------------------------|------------------------------|-------------------|------------------|--|--|--|--|
| Websiteaktionen -                                            | Durchsuchen<br>Dokumente     | <b>Bibliothek</b> |                  |  |  |  |  |
| Development German ▶ Vorlagen ▶ Alle Dokumente ▼<br>Homepage |                              |                   |                  |  |  |  |  |
| <b>Bibliotheken</b>                                          | г.<br>Typ                    | Name              | Geändert         |  |  |  |  |
| Websiteseiten                                                |                              | Fax               | 17.10.2012 06:50 |  |  |  |  |
| Freigegebene Dokumente                                       |                              | Letter            | 17.10.2012 10:36 |  |  |  |  |
| Vorlagen                                                     |                              | Protocol          | 17.10.2012 06:51 |  |  |  |  |
| Listen<br>Kalender<br>Aufgaben                               | <b>中</b> Dokument hinzufügen |                   |                  |  |  |  |  |

*Es wurde auf der Ebene der Root Site eine Dokumenten Bibliothek mit dem Namen "Vorlagen" erstellt auf welche alle Benutzer lesenden Zugriff haben. In dieser Dokumenten Bibliothek wurden drei osct-Dateien hinterlegt.*

# **Site Content Type erstellen**

- Erstellen Sie für die osct-Dateien in den "Site Content Types" (WebsiteInhaltstypen) eigene Content Types (Inhaltstypen).
- Geben Sie diesen einen Namen (Beispiel: Brief, Fax, Protokoll …) und fügen Sie sie einer bestehenden Gruppe hinzu oder erstellen Sie eine neue Gruppe (Beispiel: "#Global:Global Templates"). Der Gruppenname wird zur Strukturierung des Vorlagen-Menüs verwendet.
- Als übergeordneten Inhaltstypen "officeatwork document base" aus der Gruppe "officeatwork" aus.

|                                                                                                    | Mithilfe dieser Seite können Sie einen neuen Websiteinhaltstyp erstellen. Einstellungen für diesen Inhaltstyp<br>werden anfangs aus dem übergeordneten Inhaltstyp kopiert, und durch künftige Aktualisierungen des<br>übergeordneten Inhaltstyps werden die Einstellungen für diesen Inhaltstyp möglicherweise überschrieben. | Gefällt<br>Kategorie<br>mir<br>n und<br>Notizen                                                                                                    |  |  |
|----------------------------------------------------------------------------------------------------|----------------------------------------------------------------------------------------------------|----------------------------------------------------------------------------------------------------|--|--|
| Homepage                                                                                                    |                                                                                                    | Ω                                                                                                    |  |  |
| <b>Bibliotheken</b><br>Websiteseiten<br>Freigegebene Dokumente<br>Vorlagen<br>Listen<br>Kalender<br>Aufgaben<br><b>Diskussionen</b><br>Teamdiskussion                                            | Name und Beschreibung<br>Geben Sie einen Namen und eine Beschreibung für diesen<br>Inhaltstyp ein. Die Beschreibung wird auf der neuen<br>Schaltfläche angezeigt.                                                                                                    | Name:<br>Protokoll<br>Beschreibung:<br>Übergeordneter Inhaltstyp:<br>Übergeordneten Inhaltstyp auswählen aus:<br>officeatwork<br>Übergeordneter Inhaltstyp:<br>officeatwork document base -<br>Beschreibung:<br>Base content type for all officeatwork document content types |  |  |
| Gruppe<br>A Papierkorb<br>Geben Sie eine Websiteinhaltstyp-Gruppe an. Durch das<br>Einteilen der Inhaltstypen in Gruppen können Benutzer<br>Gesamter<br>diese schneller finden.<br>Websiteinhalt |                                                                                                    | Legen Sie diesen Websiteinhaltstyp hier ab:<br>C Vorhandene Gruppe:<br>Benutzerdefinierte Inhaltstypen<br>C Neue Gruppe:<br>#Global: Globale Vorlagen                                                                                                    |  |  |

*Erstellung des neuen Content Types «Protocol» in der Gruppe «#Global:Global Vorlagen»*

▼ Nun wird der Content Type noch mit einer osct-Datei verbunden. Dies können Sie in den "Erweiterten Einstellungen" des jeweiligen Content Types vornehmen.

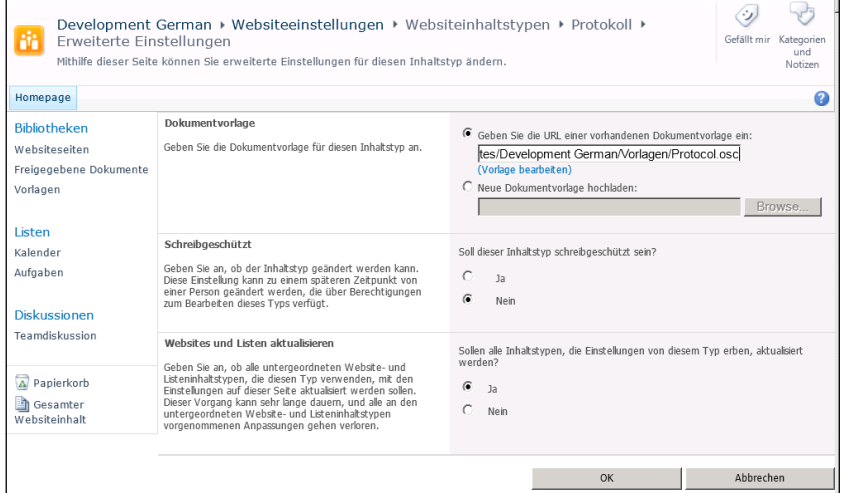

*Für den Content Type «Protokoll» wird die Verbindung zur osct-Datei «Protocol.osct» in der Bibliothek «Vorlagen» hergestellt.*

# **Definition der Content Typen Gruppen**

Die Gruppenbezeichnung der Content Typen hat zwei Aufgaben. Sie soll Ihnen die logische Gruppierung der Content Typen erleichtern und zweitens die Menü-Struktur im Ribbon-Menü "New document" definieren.

Jeder Gruppen-Eintrag besteht auf folgenden Teilen:

#### **Syntax**

#Logische Gruppierung:Hauptmenü:[Untermenü]

#### **Parameter**

Die Gruppen-Definition besteht aus folgenden Parametern:

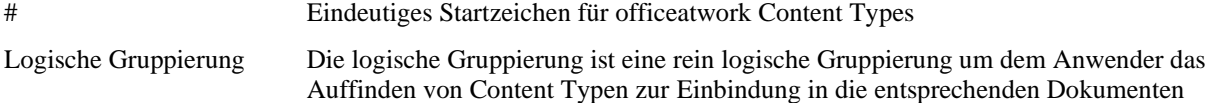

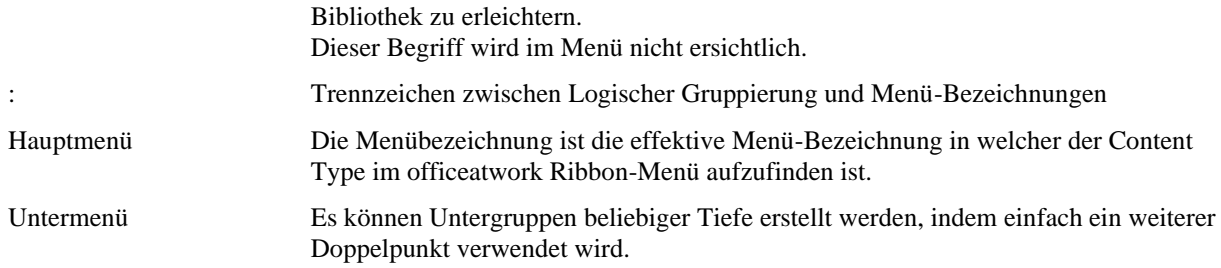

#### **Beispiel**

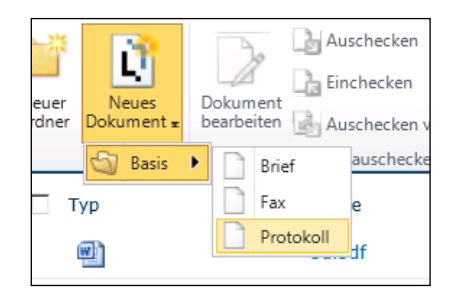

*Menüstruktur für die Gruppenbezeichnung: #Global:Basis*

# **Content Types aktivieren**

Die officeatwork Inhaltstypen (Content Types) können auf zwei Arten dem Benutzer verfügbar gemacht werden.

Einerseits individuell in den Dokumenten Bibliotheken und andererseits über das Kontextmenü in einem Dokumenten Bibliothek-Webpart.

Nachfolgend werden die beiden Integrations-Varianten beschrieben.

# **Content Type in der Dokumenten Bibliothek aktivieren**

 Damit Sie die neuen Content Types in einer Dokumenten Bibliothek verfügbar machen können, stellen Sie sicher, dass in den Bibliotheks-Einstellungen unter "Erweiterte Einstellungen" die Option "Verwaltung von Inhaltstypen zulassen?" auf "Ja" gesetzt ist.

| Development German ▶ Freigegebene Dokumente ▶ Einstellungen für 'Dokumentbibliothek' ▶<br>Erweiterte Einstellungen |                                                                                                    |                                                                        |  |  |
|----------------------------------------------------------------------------------------------------|----------------------------------------------------------------------------------------------------|------------------------------------------------------------------------|--|--|
| Homepage                                                                                                    |                                                                                                    |                                                                        |  |  |
| <b>Bibliotheken</b><br>Websiteseiten<br>Freigegebene Dokumente<br>Vorlagen                                         | Inhaltstypen<br>Geben Sie an, ob die Verwaltung von Inhaltstypen für 'Dokumentbibliothek'<br>zulässig ist. Jeder Inhaltstyp wird in der neuen Schaltfläche angezeigt und kann<br>eine bestimmte Gruppe von Spalten, Workflows und anderen Verhaltensweisen<br>bestzen. | Verwaltung von Inhaltstypen zulassen?<br>$\epsilon$ ja<br>$\circ$ Nein |  |  |

*Aktivierung der Verwaltung von Content Types in den erweiterten Einstellungen der Dokumentenbibliothek*

 Fügen Sie die erstellten Inhaltstypen der Dokumentbibliothek hinzu, in dem Sie in den Bibliotheks-Einstellungen auf "Aus vorhandenen Websiteinhaltstypen hinzufügen" klicken.

| Inhaltstypen                                                                                                    |                                 |  |  |  |
|----------------------------------------------------------------------------------------------------|---------------------------------|--|--|--|
| Diese Dokumentbibliothek ist so konfiguriert, dass mehrere Inhaltstypen zulässig sind. I<br>weitere anzuzeigende Informationen angeben. Die folgenden Inhaltstypen sind zurzeit |                                 |  |  |  |
| Inhaltstyp                                                                                                    | Auf neuer Schaltfläche sichtbar |  |  |  |
| Dokument                                                                                                    | ✓                               |  |  |  |
| <b>Brief</b>                                                                                                    | ✓                               |  |  |  |
| Fax                                                                                                    | ✓                               |  |  |  |
| Aus vorhandenen Websiteinhaltstypen hinzufügen<br>Reihenfolge der neuen Schaltflächen und Standardinhaltstyp ändern                                                             |                                 |  |  |  |

*Funktion «Aus vorhandenen Websiteinhaltstypen hinzufügen» aufrufen*

Wählen Sie die entsprechenden Content Types mit "Hinzufügen >" aus und klicken Sie anschliessend auf "OK".

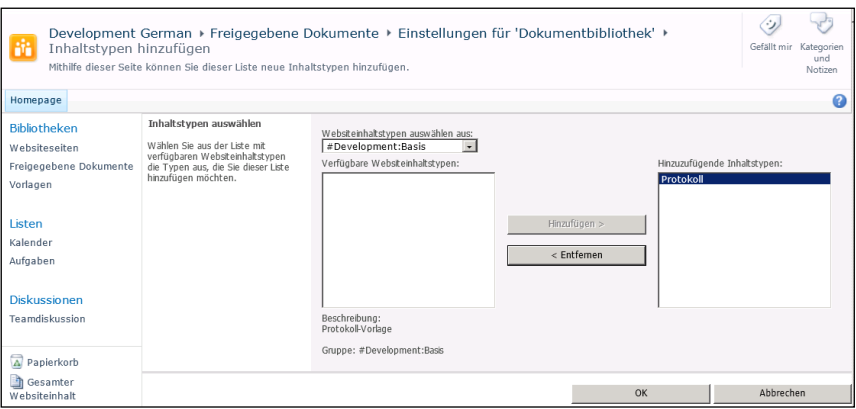

*Content Types der Dokumenten Bibliothek hinzufügen*

Nun wird Ihnen das officeatwork Ribbon-Menü "New document" mit den entsprechenden Vorlagen angezeigt. Die osct-Dateien sind auch im Standard SharePoint Ribbon-Menü "Neues Dokument" ersichtlich.

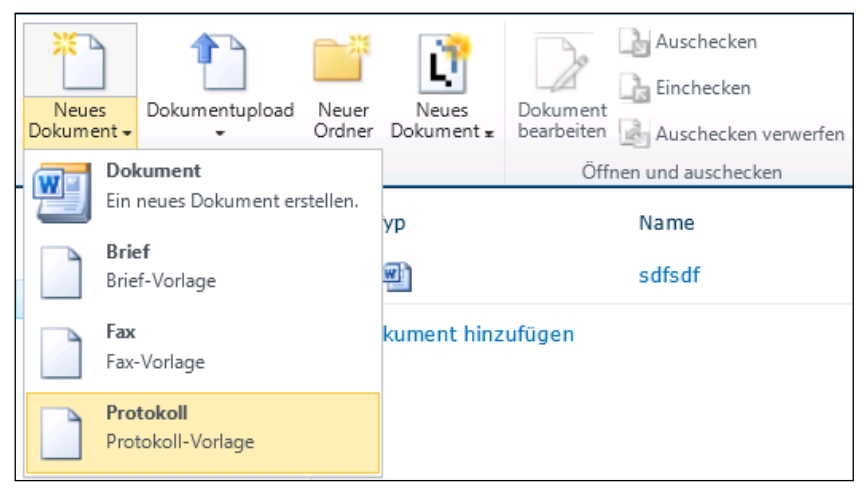

*Im Standard SharePoint Menü «Neues Dokument» sind die osct-Dateien ersichtlich*

Entfernen Sie diese Einträge folgendermassen:

 Deaktivieren Sie in den Dokumenten Bibliothek-Einstellungen für diese Content Types die Checkbox "Sichtbar" und klicken Sie anschliessend auf OK".

| Homepage                                                                                         | Development German ▶ Freigegebene Dokumente ▶<br>Einstellungen für 'Dokumentbibliothek' ▶ Reihenfolge der neuen Schaltflächen und<br>Gefällt mir<br>Standardinhaltstyp ändern<br>Mithilfe dieser Seite können Sie den Standardinhaltstyp festlegen und die Reihenfolge und die Sichtbarkeit von Inhaltstypen<br>in der neuen Schaltfläche steuern. |                               |                                                     |                                                       |
|--------------------------------------------------------------------------------------------------|----------------------------------------------------------------------------------------------------|-------------------------------|-----------------------------------------------------|-------------------------------------------------------|
| <b>Bibliotheken</b><br>Websiteseiten<br>Freigegebene Dokumente<br>Vorlagen<br>Listen<br>Kalender | Reihenfolge von Inhaltstypen<br>Inhaltstypen, die nicht als sichtbar markiert wurden, werden in der<br>neuen Schaltfläche nicht angezeigt.<br>Hinweis: Der erste Inhaltstyp ist der Standardinhaltstyp.                                                                                                    | Sichtbar<br>⊽<br>п<br>п<br>IП | Inhaltstyp<br>Dokument<br>Brief<br>Fax<br>Protokoll | Position von oben<br>$1 -$<br>$2 -$<br>$3 -$<br>$4 -$ |
| Aufgaben                                                                                         |                                                                                                    |                               | $\Omega$ K                                          | Abbrechen                                             |

*Entfernen der osct-Dateien aus dem Standard SharePoint Menü*

Hinweis: Wenn die osct-Dateien nicht entfernt werden, so sind sie weiterhin ersichtlich jedoch nicht daraus ausführbar!

# **Content Type als Kontextmenü im Webpart aktivieren**

In diesem Kapitel wird beschrieben, wie das Kontextmenü für officeatwork Inhalts Typen (Content Types) aktiviert werden kann.

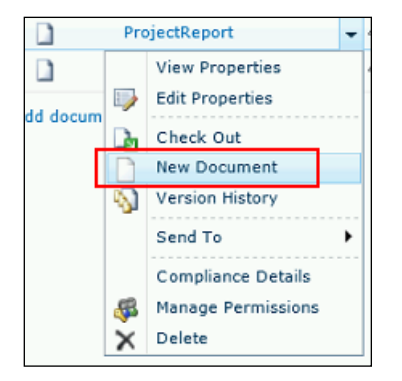

*Kontextmenü um ein neues Dokument zu erstellen*

Voraussetzung ist, dass wie in den vorangegeangen Kapiteln beschrieben, die OSCT-Dateien mit den Content Types verlinkt wurden.

In der Dokumenten Bibliothek mit den OSCT-Dateien sind nun die Contet Types hinzuzufügen.

Nun sind die entsprechenden Content Types auf den einzelnen Files auf welchen der Kontextmenü-Eintrag verfügbar sein soll zuzuweisen.

- Öffnen Sie die Dokumenten Bibliothek mit den OSCT-Dateien im SharePoint.
- Wählen Sie im Kontextmenü des gewünschten Elements auf "Eigenschaften bearbeiten".
- Wählen Sie in der Combobox "Inhaltstypen" den entpsrechenden Content Type aus.
- W Klicken Sie auf die Schaltfläche "OK"

Das Kontextmenü für dieses Element ist nun um den Eintrag "Neues Dokument" erweitert.

Mittels Dokumenten Bibliothek-Webpart und entsprechenden Ansichten (Views) können die Vorlagen nund in der gesamten SiteCollection verwendet werden.

# **Appendix**

**OSCT-Beispiele**

# **officeatwork Client Wizard starten**

**Im folgenden OSCT-Beispiel ist ein Sprachcode (Language), aber keine TemplateID hinterlegt. Somit wird dem Benutzer der Wizard angezeigt und die Auswahl der Vorlage überlassen.**

```
<Parameters>
     <CreateDocument>
<Language>2055</Language>
     <TemplateID></TemplateID>
</CreateDocument>
</Parameters>
<!--++++++++++++++++++++++++++++++++++++++-->
<!--Copyright officeatwork AG, Switzerland-->
<!--++++++++++++++++++++++++++++++++++++++-->
```
# **Verwendung von Kontakten aus einer SharePoint-Liste**

**Im folgenden OSCT-Beispiel werden mit der Funktion {{ListItemLoop()}} alle Kontakte aus der SharePoint-Liste "Contacts" ausgelesen. Mit der Funktion {{ListItemField()}} werden die einzelnen Werte**  der Kontakte ausgelesen und in die MasterProperties "Recipient" befüllt. Somit stehen diese dem **Benutzer im officeatwork Client Wizard als Empfänger zur Auswahl.**

```
<Parameters>
    <CreateDocument>
       <Language>2055</Language>
        <TemplateID>Letter</TemplateID>
        <ShowDocumentWizard>-1</ShowDocumentWizard>
       <Bookmarks>
           <Bookmark Name="Subject" Value="Send letter to contact of SharePoint contact list"/>
        </Bookmarks>
        <MasterProperties>
           {{ListItemLoop('ContactsListLoop'; '{{WebUrl()}}/Lists/Contacts/';
                '<MasterProperty IDName="Recipient">
                   <Field Name="IDName" Value="{{ListItemField('ContactsListLoop'; 'Title')}} 
{{ListItemField('ContactsListLoop'; 'FirstName')}}, {{ListItemField('ContactsListLoop'; 'Company')}}"/>
<Field Name="CompleteAddress" Value="{{ListItemField('ContactsListLoop'; 'Company')}}
{{ListItemField('ContactsListLoop'; 'Title')}} {{ListItemField('ContactsListLoop'; 'FirstName')}}
{{ListItemField('ContactsListLoop'; 'WorkAddress')}}
{{ListItemField('ContactsListLoop'; 'WorkZip')}} {{ListItemField('ContactsListLoop'; 'WorkCity')}}
{{ListItemField('ContactsListLoop'; 'WorkCountry')}}"/>
                   <Field Name="Company" Value="{{ListItemField('ContactsListLoop'; 'Company')}}"/>
                   <Field Name="FullName" Value="{{ListItemField('ContactsListLoop'; 'Title')}} 
{{ListItemField('ContactsListLoop'; 'FirstName')}}"/>
                   <Field Name="AddressStreet" Value="{{ListItemField('ContactsListLoop'; 'WorkAddress')}}"/>
                   <Field Name="AddressZIP" Value="{{ListItemField('ContactsListLoop'; 'WorkZip')}}"/>
                    <Field Name="AdressCity" Value="{{ListItemField('ContactsListLoop'; 'WorkCity')}}"/>
<Field Name="Telephone" Value="{{ListItemField('ContactsListLoop'; 'WorkPhone')}}"/>
                   <Field Name="EMail" Value="{{ListItemField('ContactsListLoop'; 'Email')}}"/>
               </MasterProperty>'
           )}}
        </MasterProperties>
        <SaveAsLocation>{{WebUrl()}}/Documents/{{DocumentFileName()}}.docx</SaveAsLocation>
   </CreateDocument>
</Parameters>
<!--++++++++++++++++++++++++++++++++++++++-->
<!--Copyright officeatwork AG, Switzerland-->
<!--++++++++++++++++++++++++++++++++++++++-->
```
## KAPITEL 4

# **Hilfe**

Die officeatwork Connect Plattform (connect.officeatwork.com) ist die erste Adresse um Alles rund um officeatwork zu erfahren. Auf der officeatwork Connect Plattform finden sie ein breites Angebot an Informationen:

- Knowledge-Base
- Q&A
- Download Center
- Installer
- Handbücher
- Videos
- Forum
- Glossar
- $etc.$

Für den Zugriff auf officeatwork Connect registrieren Sie Ihre Microsoft-Account unter www.officeatwork.com → [Connect](http://www.officeatwork.com/connect/)

Alle Supportoptionen und Ressourcen finden sie auf der Webseite www.officeatwork.com → [Support](http://www.officeatwork.com/service/support/)

Weitere Services von officeatwork rund um Schulung und Beratung finden Sie auf der Webseite www.officeatwork.com → [Services](http://www.officeatwork.com/services/)

# **Index**

#### **—F—**

Funktion DocLibraryDescription(), 8 DocLibraryRelativeUrl(), 8 DocLibraryTitle(), 9 DocLibraryUrl(), 9 DocumentFileFullPath(), 9 DocumentFileName(), 10 If(), 10 ListItemCount(), 11 ListItemField(), 11 ListItemLoop(), 12 SiteDescription(), 13 SiteTitle(), 14 SiteUrl $()$ , 14 UserDisplayName(), 14 UserEmail(), 15 UserLoginName(), 15 WebDescription(), 16 WebParentwebUrl(), 16 WebRelativeUrl(), 16 WebTitle(), 17 WebUrl(), 17

**—I—**

Integration, 19 Content Types aktivieren, 21 Dokumenten Bibliothek, 21 Kontextmenü in Webpart, 23

#### **— N —**

Nutzen, 6

#### **—O—**

osct Datei Vorgehen, 7 osct Datei erstellen, 7 osct -Datei in Dokumenten -Bibliothek hochladen, 19 Site Content Type erstellen, 19 osct -Datei Funktionen, 7 Funktionsumfang, 8 Syntax, 7 osct -Datei Definition der Content Typen -Gruppen, 20

#### **— S —**

Systeme, 6

#### **—T—**

Typografische Konventionen, 5 **—U—**

Überblick, 6

officeatwork AG Bundesplatz 12 6300 Zug, Switzerland

T +41 41 544 7100

www.officeatwork.com mail@officeatwork.com